# Parents' / Carers' Guide to Ruler

## Contents

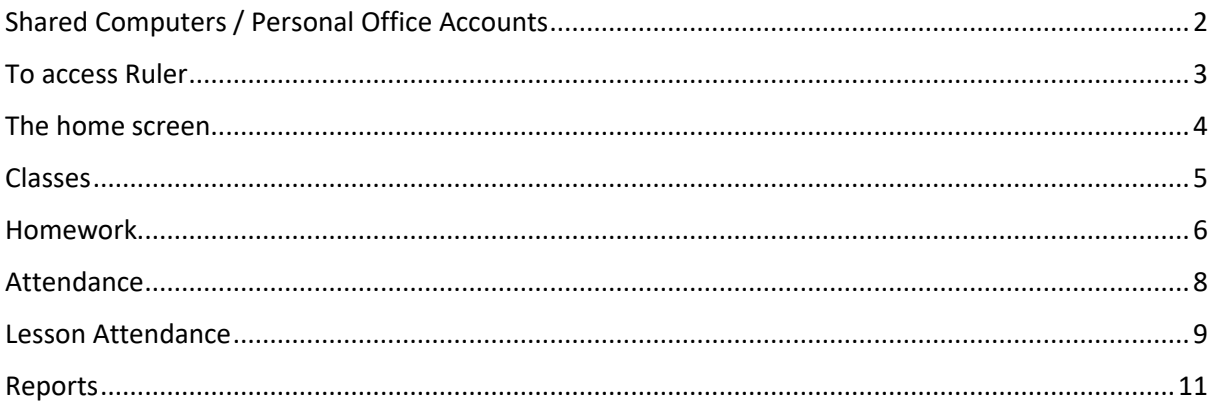

# <span id="page-1-0"></span>Shared Computers / Personal Office Accounts

If you have a Microsoft Office account that is already signed in to your computer or if you are accessing Ruler on a shared computer, it is best to start a new private / incognito browser window, otherwise you may be presented with an error such as this:

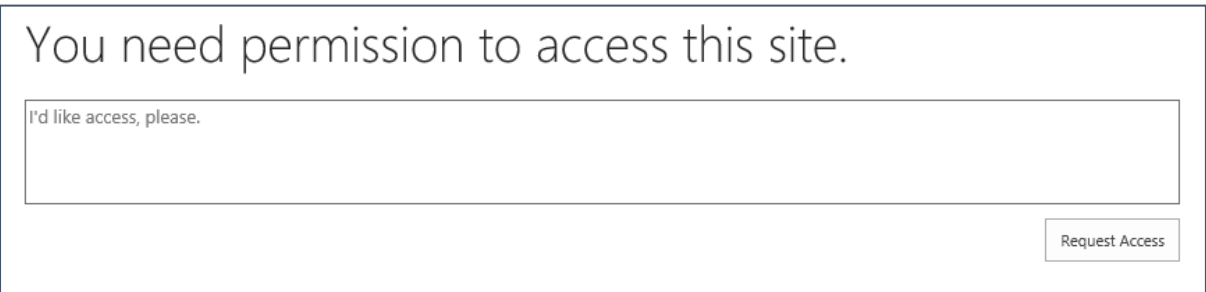

An incognito browser session can be started in Google Chrome. If you do not have Chrome installed on your computer it can be downloaded for free from <https://www.google.co.uk/chrome/>

Launch Chrome and click on the 3 dots on the right of the screen and then click New incognito window: $\sqrt{}$ 

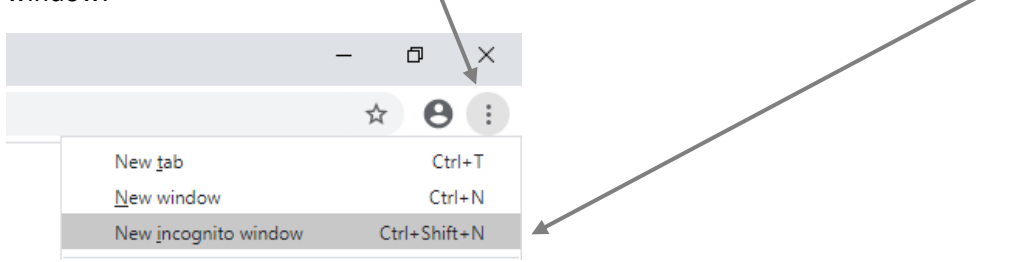

# <span id="page-2-0"></span>To access Ruler

Go to the school websit[e https://st-nicholas.cheshire.sch.uk](https://st-nicholas.cheshire.sch.uk/)

Sign-in options

**Ruler Parent** Click on the **Ruler Parent** link at the top of the window Sign in using the credentials issued in your letter. Enter your **Username** and click **Next**: **Nicrosoft** Sign in Email, phone, or Skype Can't access your account?

Enter your **Password** and click **Sign in**:

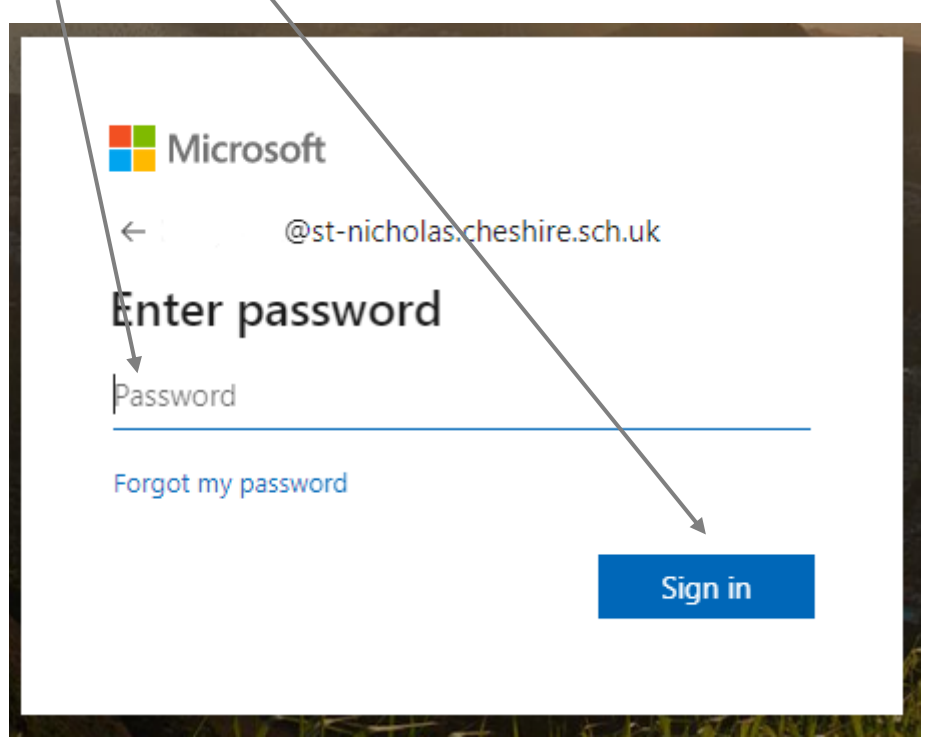

**Next** 

## The home screen

This is the home screen for Ruler. All of the students at St Nicholas' that you have Parental Responsibility for will be listed on the left of the window. To view information related to one of the students click on their name.

<span id="page-3-0"></span>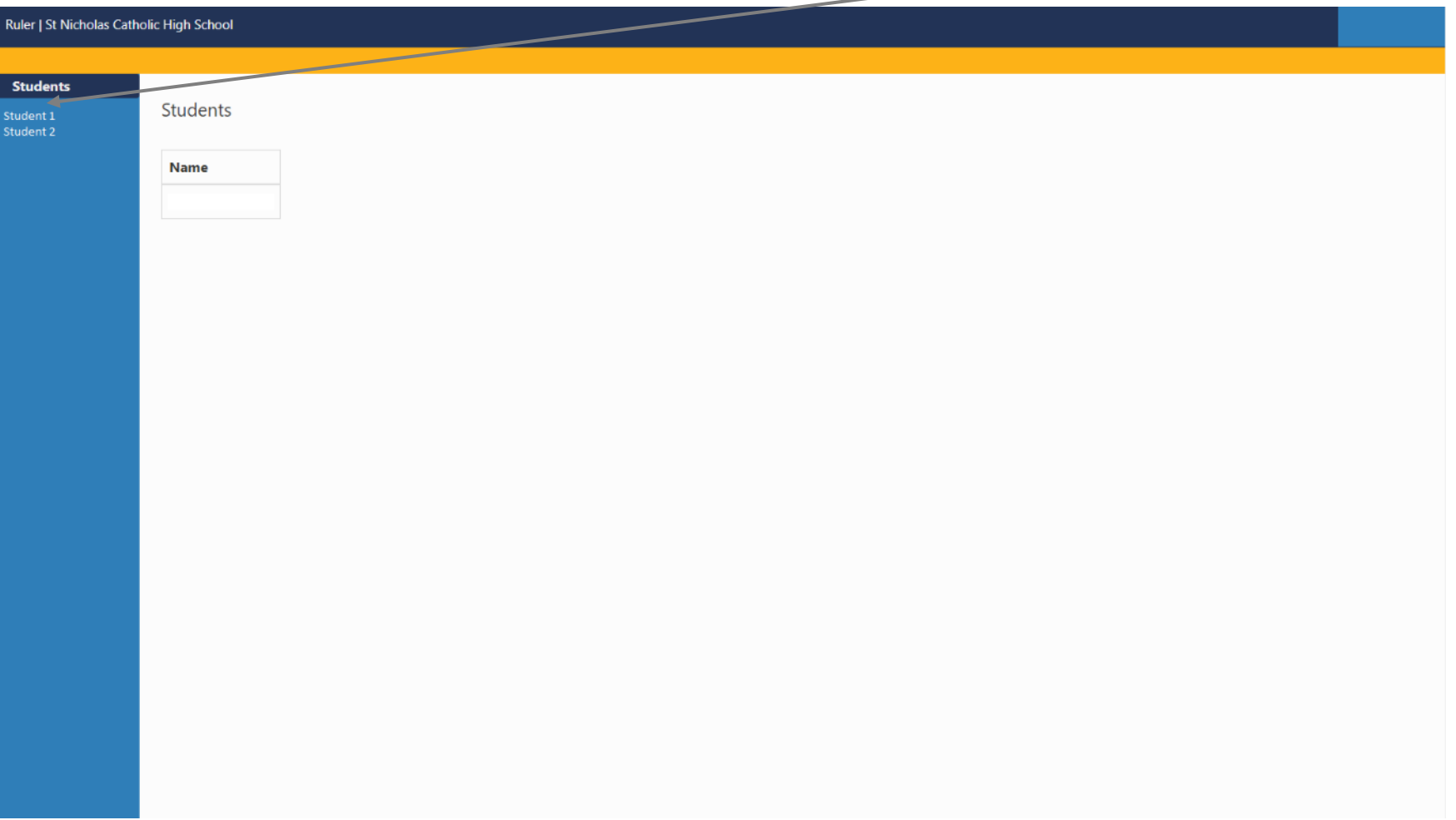

#### Classes

After selecting a student, you will then be presented with a list of classes that they are a member of. If the student is taught by more than one teacher for a class, then the class will appear multiple times.

On the left of the screen is the menu. At present only homework information is available. Further functionality will be added in due course.

<span id="page-4-0"></span>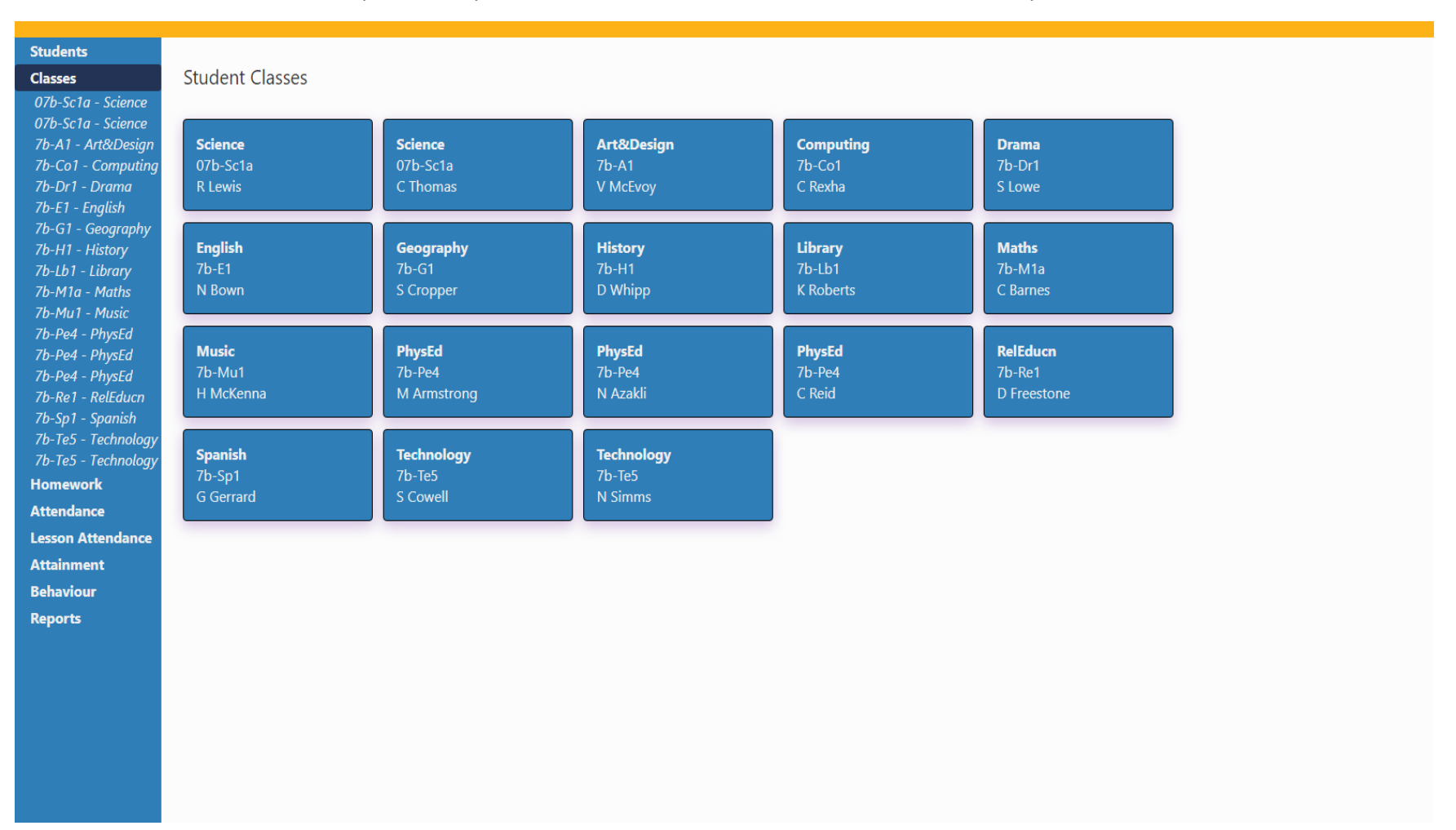

## Homework

To view homework tasks, click the Homework link on the left of the window.

You will then be presented with a list of all **current** homework assignments. To view the information about the homework task, click on the homework title.

<span id="page-5-0"></span>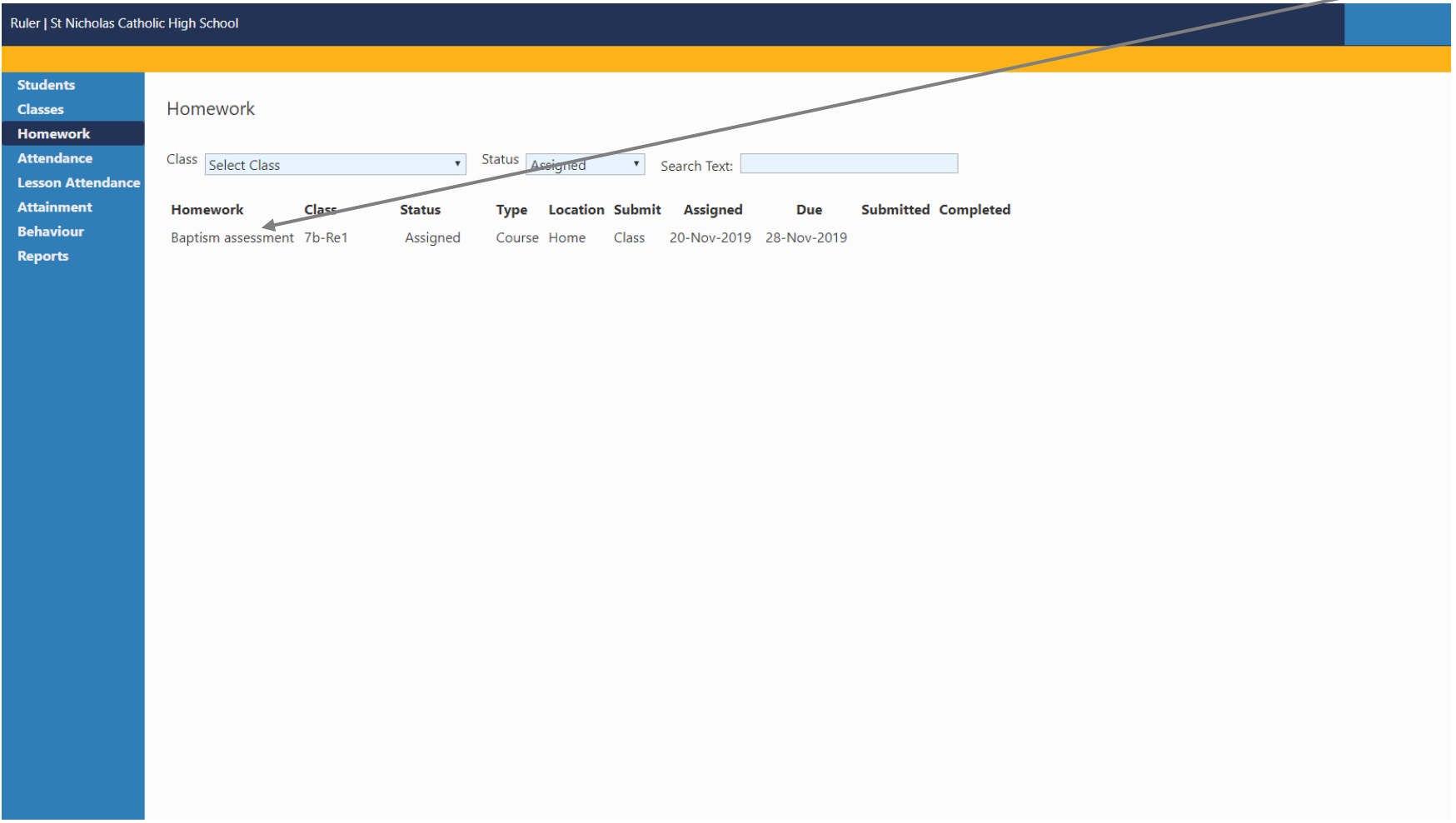

You can now see the full homework description. If there are any worksheets to download they will be listed here, however only the student will have permission to access the files.

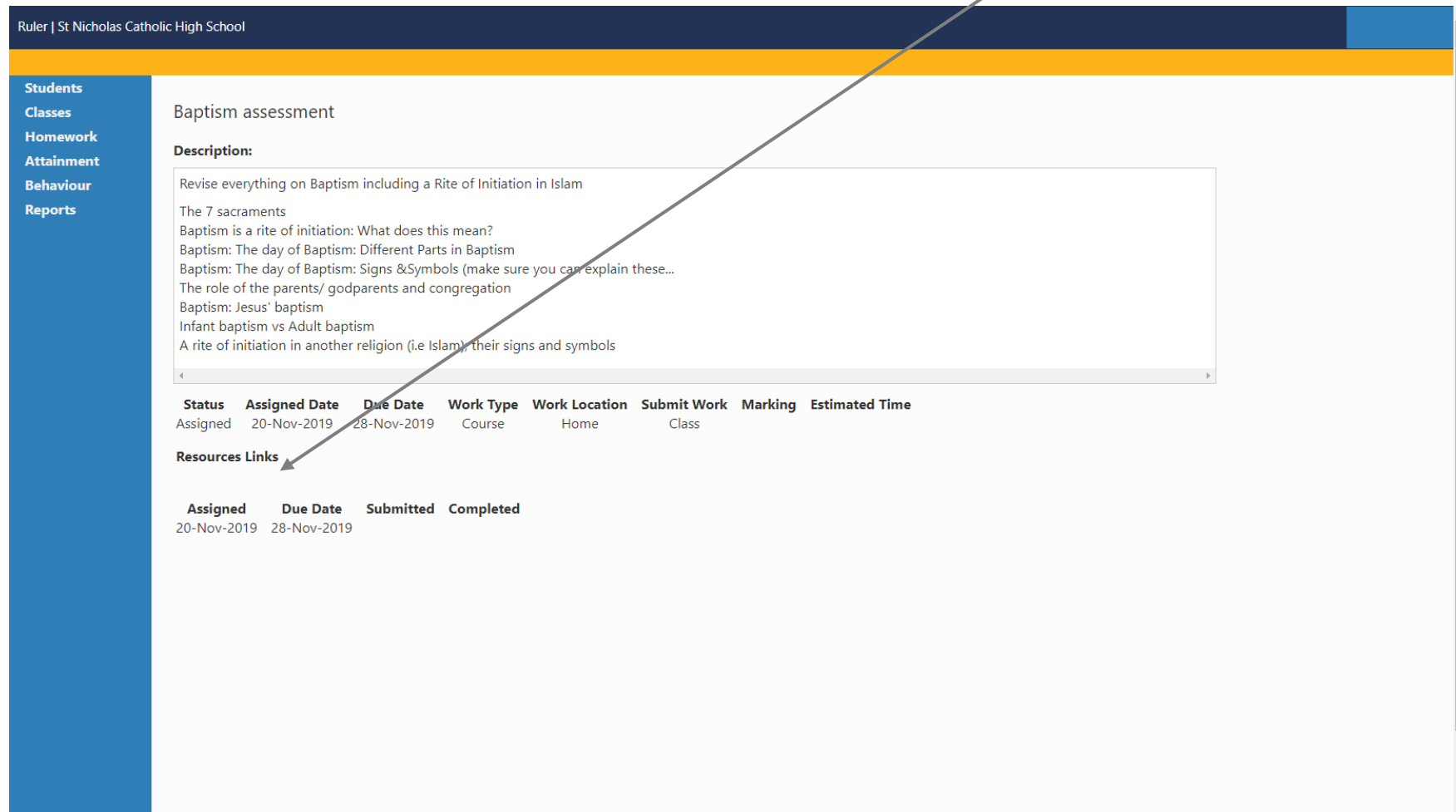

# Attendance

<span id="page-7-0"></span>This section is not currently used. If the link is clicked it will appear as a blank screen.

## Lesson Attendance

At St Nicholas' students are given a grade for every lesson they attend. This is known as Lesson Monitor. To view the grades given in lessons for the last 4 weeks click the Lesson Attendance link. The grades update at the end of each day, so may appear 24 hours out of date.

<span id="page-8-0"></span>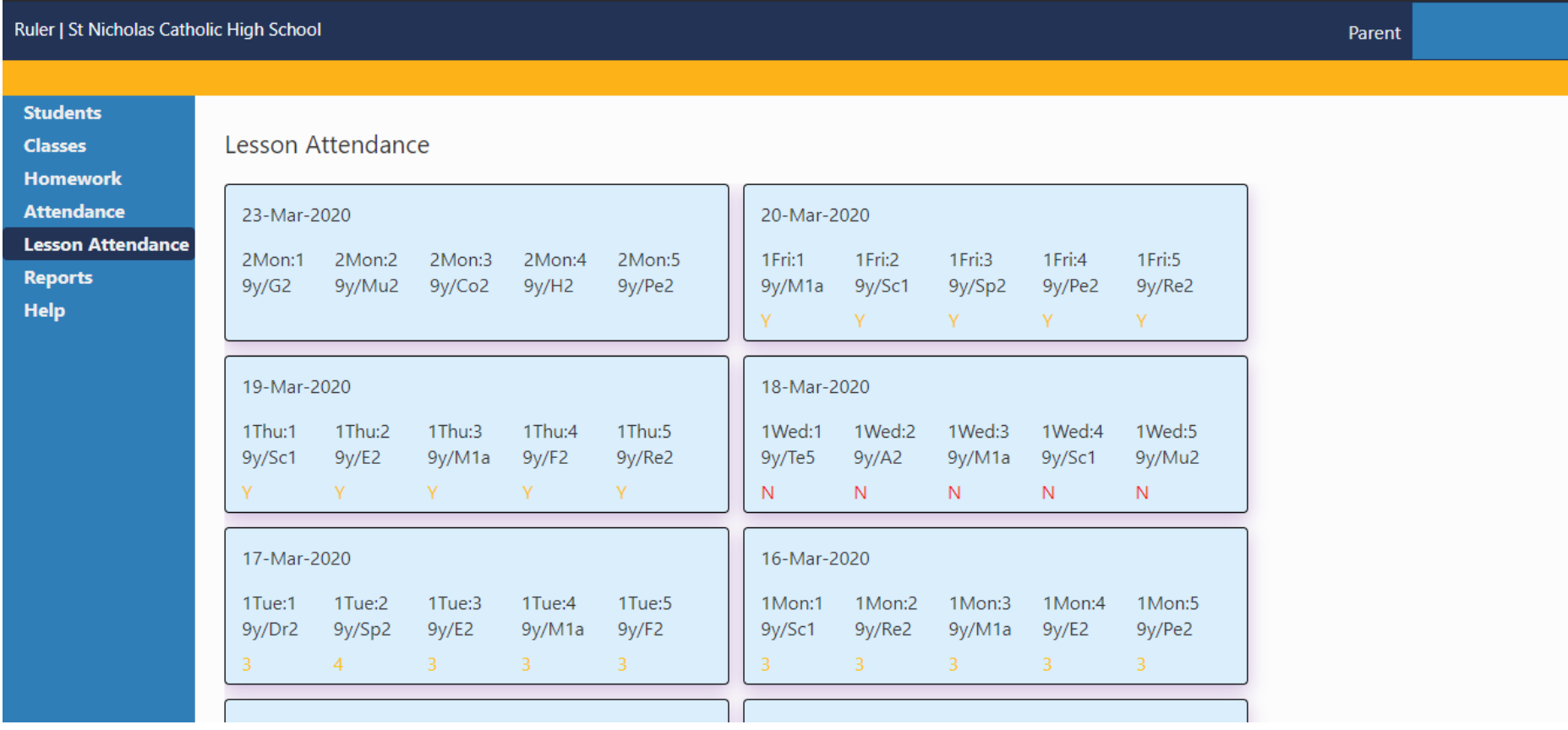

Below is what the different codes mean:

- Meeting the 4R's, exemplary attitude to learning
- Student has met the 4R's
- Not ready to learn and coasting
- Disruptive behaviour, not adhering to the 4R's
- Did not complete homework
- Not ready to learn, lack of equipment
- N Absent

When accessing this system you may see a - (dash) rather than a number, this is due to a paper register being taken and the mark will be updated in due course.

## Reports

Click on the Reports link to view:

- Termly Tracking and Monitoring report This gives an update with how the student is performing in each subject compared to target grades
- Annual written report a summary report written by each teacher outlining progress and targets.

To view a report click on the folder icon and it will downloaded to your computer.

<span id="page-10-0"></span>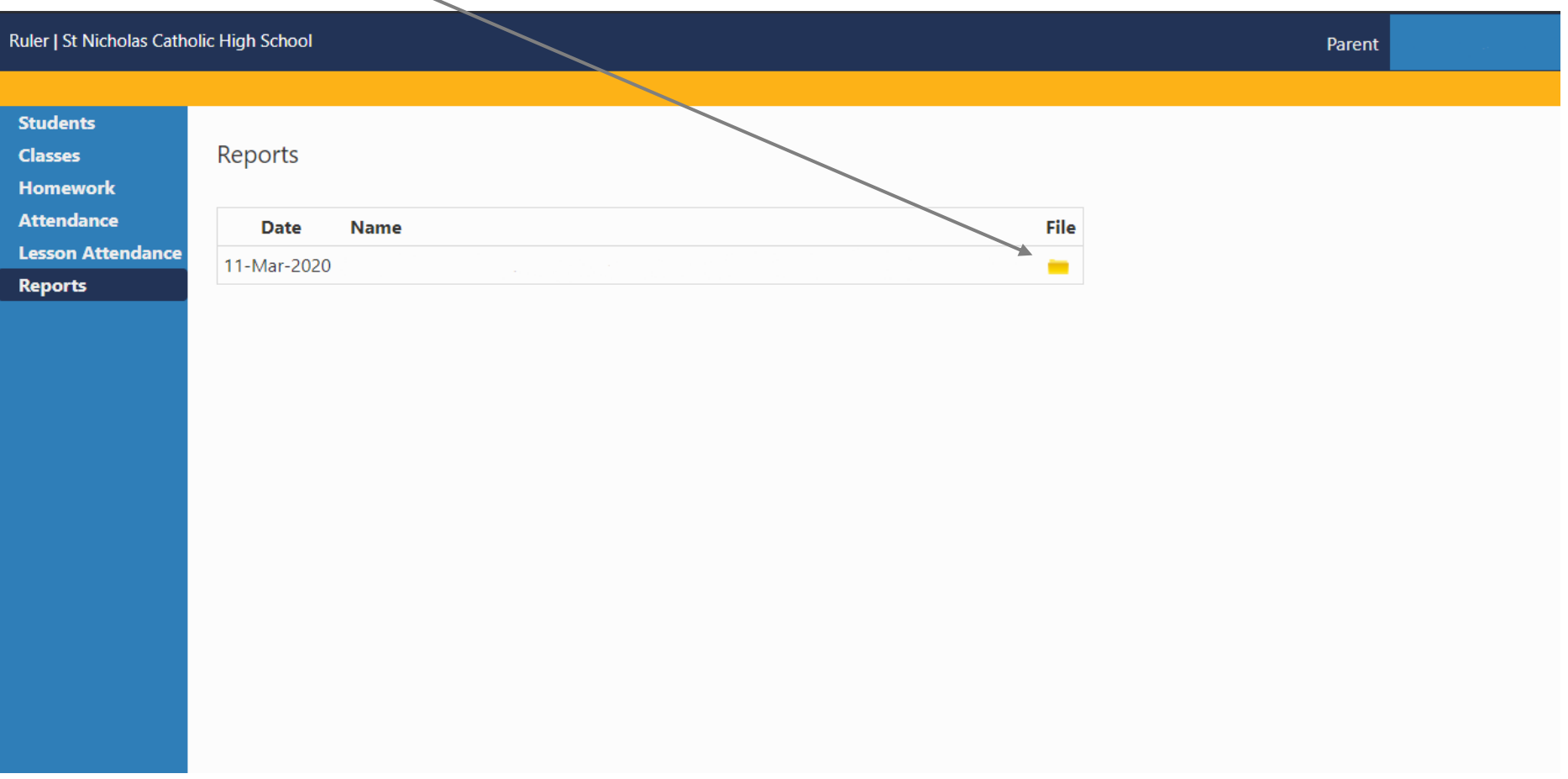